## **Excel: Bedingte Formatierung\_V2**

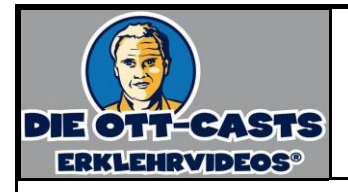

Ziel: Liegt die Durchschnittstemperatur in einem Monat unter 4°C, soll sie blau (für kalt) dargestellt werden. Beträgt sie 4°C bis unter 15°C, so erscheint sie grün (neutral). Temperaturen ab 15°C sollen rot (für warm) dargestellt werden.

1. Erzeugen Sie mit Hilfe der Auto-Ausfüll-Funktion eine Tabelle mit den Monaten von Januar bis Dezember in den Zeilen der Spalte A.

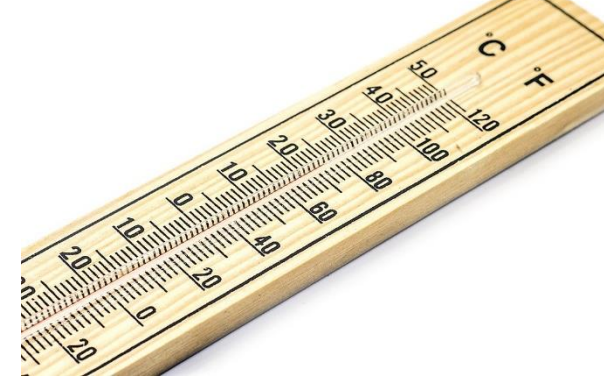

- 2. Tragen Sie in Spalte B von Ihnen geschätzte Durchschnittstemperaturen der einzelnen Monate ein (Ort: Passau).
- 3. Markieren Sie die Zellen, in denen Sie Temperaturen notiert haben.
- 4. Klicken Sie im Reiter "Start" auf "Bedingte Formatierung" und wählen Sie "Regeln zum Hervorheben von Zellen".
- 5. Dann "Größer als...". Gehen Sie gem. diesem Screenshot vor:
- 6. Wählen Sie als Schriftfarbe Rot.
- 7. Wiederholen Sie die Schritte 5 und 6 für die anderen beiden Temperaturintervalle.

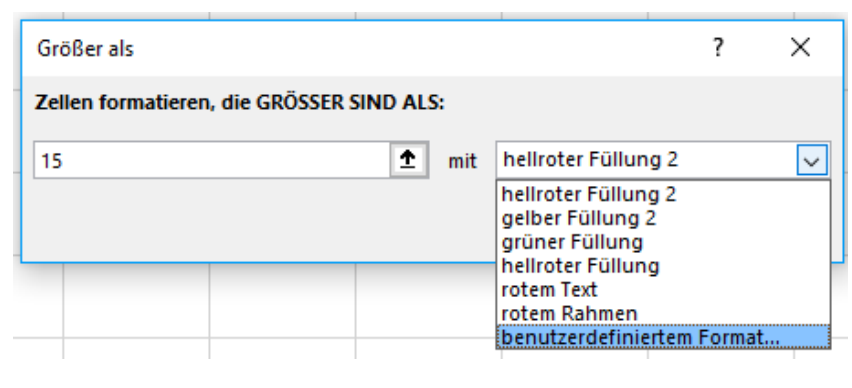

8. Recherchieren Sie die tatsächlichen Durchschnittstemperaturen und geben Sie sie in Spalte B ein. Erweitern Sie das neutrale Intervall bis zu 18°C.

## So machen Sie die bedingte Formatierung rückgängig:

Klicken Sie im Reiter "Start" auf "Bedingte Formatierung" und "Regeln löschen" und "Regeln im gesamten Blatt löschen".

So können Sie einzelne Regeln nachträglich ändern:

Klicken Sie im Reiter "Start" auf "Bedingte Formatierung" und "Regeln verwalten". Probieren Sie ein paar Möglichkeiten aus.